# **Callsign Master Web**

ヘルプガイド

# C) Callsign

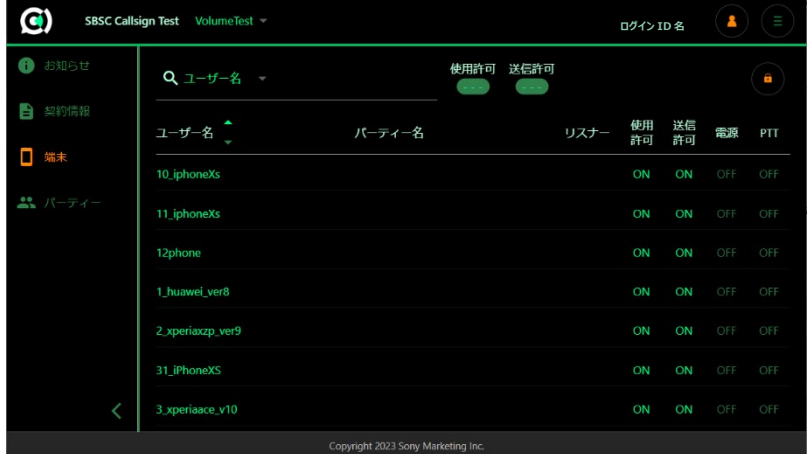

2024/03/11

# **SONY**

# 目次

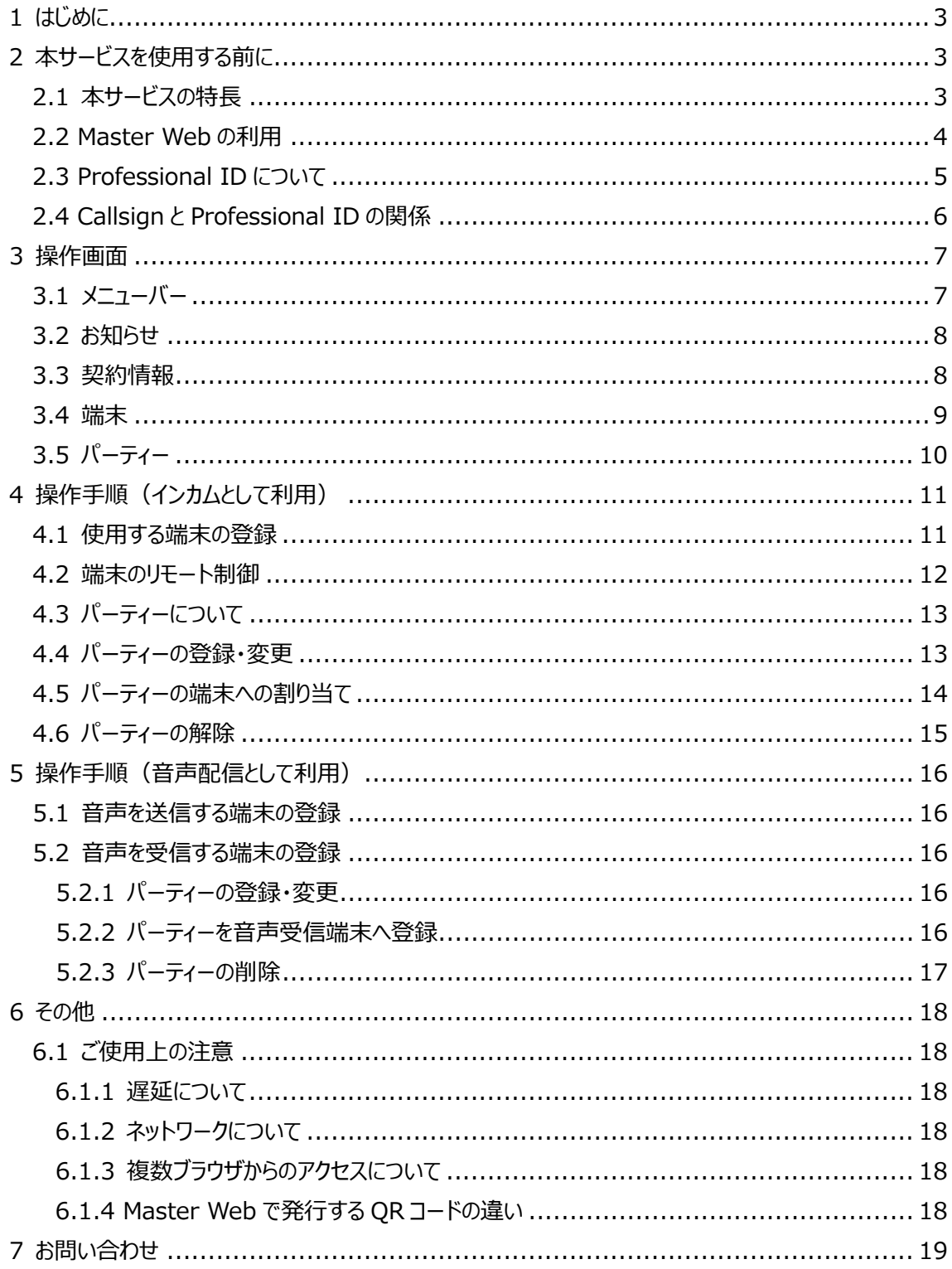

<sup>©</sup> Copyright 2024 Sony Marketing Inc.

# <span id="page-2-0"></span>**1 はじめに**

Callsign Master Web (以降、Master Web と呼びます)の使いかたを説明するヘルプガイドです。 Master Web を使うために必要な手順、各種設定や操作を説明します。 本ヘルプガイドに掲載している画面やイラストは、実際の表示と異なることがあります。 デザインおよび仕様は改良のため予告なく変更することがあります。

# <span id="page-2-1"></span>**2 本サービスを使用する前に**

#### <span id="page-2-2"></span>**2.1 本サービスの特長**

Master Web は、web ブラウザ上から Callsign アプリを使用する端末の登録や状態監視、リモート制 御などができる管理者向けのサービスです。サービスに関するお知らせも本サービス上で確認できます。

Master Web URL : [https://master.callsign-app.com](https://master.callsign-app.com/)

#### 動作環境

- 対応ブラウザ: Google Chrome (常に最新版を利用してください)
- ディスプレイ解像度: WXGA 以上

#### 注意事項

- 本サービスはご契約者向けのサービスです。ご契約頂いていない方は、使用できません。
- ログイン時に ID とパスワードの入力が必要です。(Professional ID)
- リロードは使用できません。
- ブラウザがアクティブでない時間が続くと、自動でログアウトする場合があります。
- 動作環境下での動作を保証するものではありません。使用する環境によっては、正しく動作しないこと があります。

Copyright 2024 Sony Marketing Inc.

#### <span id="page-3-0"></span>**2.2 Master Web の利用**

Master Web は、ご契約者向けのサービスです。ご契約頂いていない方は、使用できません。ご契約い 頂くと有償機能が利用できるようになります。機能の違いは下記表の通りです。

プロジェクトの指定をすることで、同一グループ名による外部との混信がなくなります。

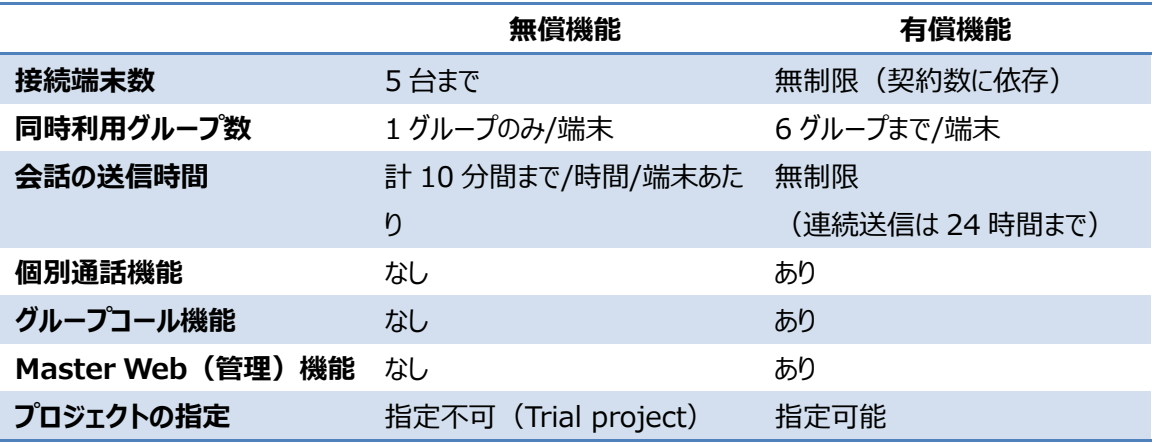

Master Web を利用するには Professional ID の登録が必要になります。有償機能を申し込み頂い た際に新規に作成します。利用規約・プライバシーポリシーなどに同意頂いた上でご利用頂けます。

Copyright 2024 Sony Marketing Inc.

#### <span id="page-4-0"></span>**2.3 Professional ID について**

Professional ID は、ソニーの業務用途向けのアカウントになります。Professional ID はユーザー毎の アカウントになりますが、テナントと呼ばれる法人単位で管理され、テナントの Admin 権限を持つユーザー により配下のユーザーアカウントを管理 (登録・削除) することができます。

Professional ID はシングルサインオンに対応しています。

Professional ID に関する詳細は以下の web サイトをご確認ください。 ・Professional ID ヘルプ <https://www.pro-id.sony.net/#/help?lang=ja> ・Professional ID ヘルプガイド(英語版のみ)

<https://helpguide.sony.net/pro/idm/v1/en/index.html>

#### 注意事項

Professional ID はユーザーのメールアドレスと1: 1で関連付けられます。そのため Professional ID1 つに複数のメールアドレスを登録することはできません。また1つの Professional ID は1つのテナン トのみに所属できますが、複数のテナントには所属できません。複数のテナントを利用する場合は異なるメ ールアドレスで複数 Professional ID を作る必要があります。

Copyright 2024 Sony Marketing Inc.

#### <span id="page-5-0"></span>**2.4 Callsign と Professional ID の関係**

本サービスにおいて Professional ID は Master Web へのログインアカウントとして利用します。 Professional ID はユーザー毎のアカウントになりますが、法人単位で管理するテナントの配下に Callsign の契約ごとのマスタープロジェクト (Callsign のサービスではプロジェクトと表現します) が用意さ れ、テナントおよびマスタープロジェクトに Professional ID が紐づくことになります。

例えば1つの法人で複数の部署が個別に契約する場合、契約ごとにテナントを作る、またはテナントは1 つのテナントで複数のマスタープロジェクト(契約)を所有する、どちらの構成でも利用できます。

1つのテナントで複数の契約を所有する場合、アクセス権の設定はテナント配下のマスタープロジェクト (1階層目)というグループ単位で行います。契約時にその契約のアクセス権を割り当てるマスタープロ ジェクト (マスタープロジェクト名) を指定します。マスタープロジェクトに所属するユーザーがその契約のア クセス権を与えられたことになります。

マスタープロジェクトのユーザーはテナントの Admin 権限を持つユーザーにより自由に割り当てることができ、 ユーザー側で自由にアクセスできるユーザーを設定できます。

Professional ID を所有していても、Callsign の契約がない場合は利用できません。

<利用例>

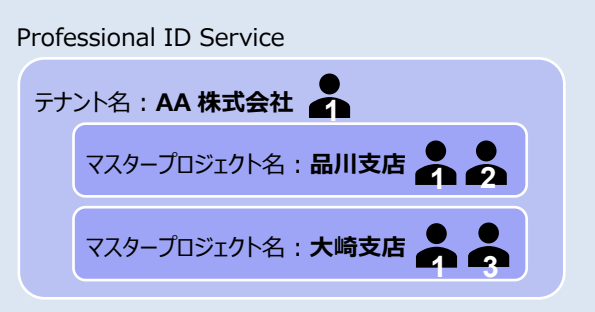

**1**

: テナント (Professional ID の管理) と、各マスタープロジェクト (Callsign の契約:品川支 店と大崎支店)の利用が可能。

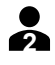

**3**

: マスタープロジェクト (Callsign の契約:品川支店)の利用が可能。

: マスタープロジェクト (Callsign の契約: 大崎支店)の利用が可能。

# <span id="page-6-0"></span>**3 操作画面**

本セクションでは、Master Web の画面における、各部の機能と働きを説明しています。 メニューバーエリアと 4 つのタブ(お知らせ、契約情報、端末、パーティー)から構成されます。

<span id="page-6-1"></span>**3.1 メニューバー**

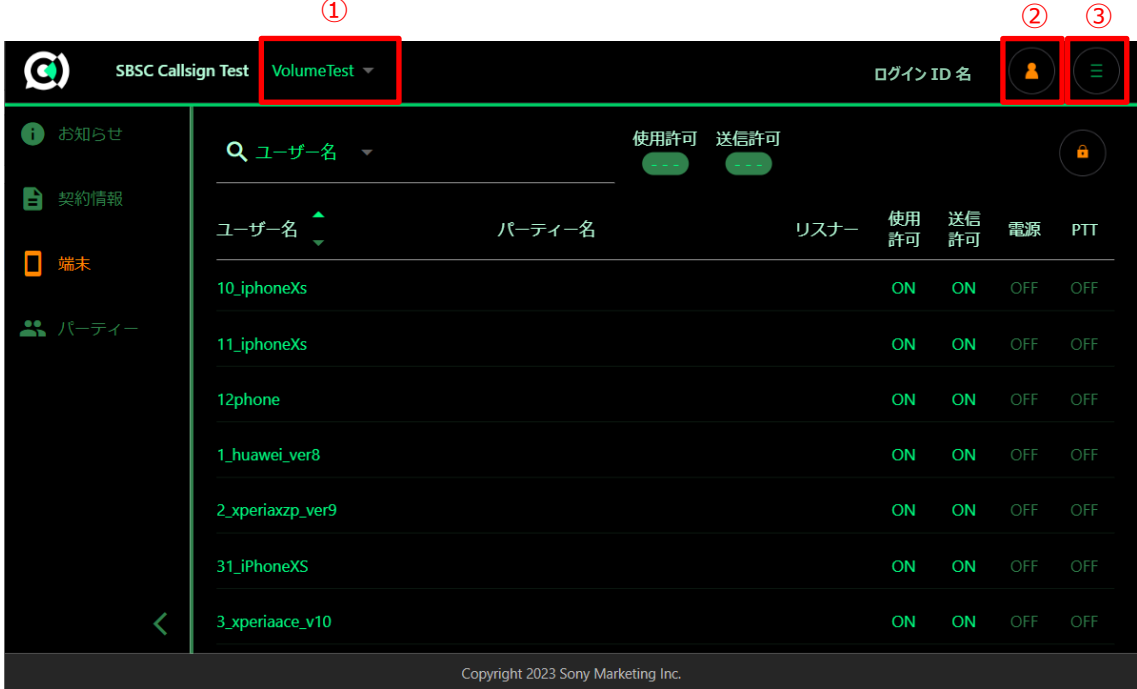

#### **① プロジェクト名**

プロジェクト (Callsign の契約、Professional ID のマスタープロジェクトに該当します) ごとに端末の 管理を行うことができます。プロジェクトが複数ある場合(ユーザーに複数契約のアクセス権がある場合) は、プロジェクトを選択することで表示するプロジェクトを切り替えることができます。

#### **② アカウントメニューボタン**

ログアウトできます。ログアウトは Professional ID のログアウトを意味します。明示的にログアウトを実行 しなければログイン後 2 時間以内は再度パスワードを入力せずにログインすることができます。

#### **③ オプションメニューボタン**

・プライバシーポリシー プライバシーポリシーを表示します。

Copyright 2024 Sony Marketing Inc.

## **SONY**

・Professional ID

Professional ID に関する下記の設定変更ができます。

- パスワード変更 Professional ID のパスワードを再設定できます。
- 秘密の質問 パスワードリセット用の質問および回答を設定できます。
- 管理者向けサービス 登録しているグループおよびユーザーの確認ができます。

・お問い合わせ

契約を行いたい、契約端末を増やしたい、仕様の確認など問い合わせ事項がございましたら、お問い合 わせ web フォームからお問い合わせください。外部リンクのため新しいウィンドウで表示されます。

・Callsign 製品紹介

Callsignの製品紹介サイトを表示します。外部リンクのため新しいウィンドウで表示されます。Callsignの 仕様や FAQ はこちらでご確認ください。 <https://www.sony.jp/professional/solution/callsign/index.html>

<span id="page-7-0"></span>**3.2 お知らせ**

サービスに関するお知らせが表示されます。

#### <span id="page-7-1"></span>**3.3 契約情報**

契約に関する情報(テナント名、プロジェクト名、登録端末数、最大登録端末数、接続端末数、契約 種別、契約開始、契約期限、端末の利用状況)を確認できます。

接続端末数(契約数)を増やしたい際には、営業担当もしくは、オプションメニューのお問い合わせから お問い合わせください。

端末の利用状況は、過去2週間までさかのぼって利用状況をグラフで確認することができます。

Copyright 2024 Sony Marketing Inc.

<span id="page-8-0"></span>**3.4 端末**

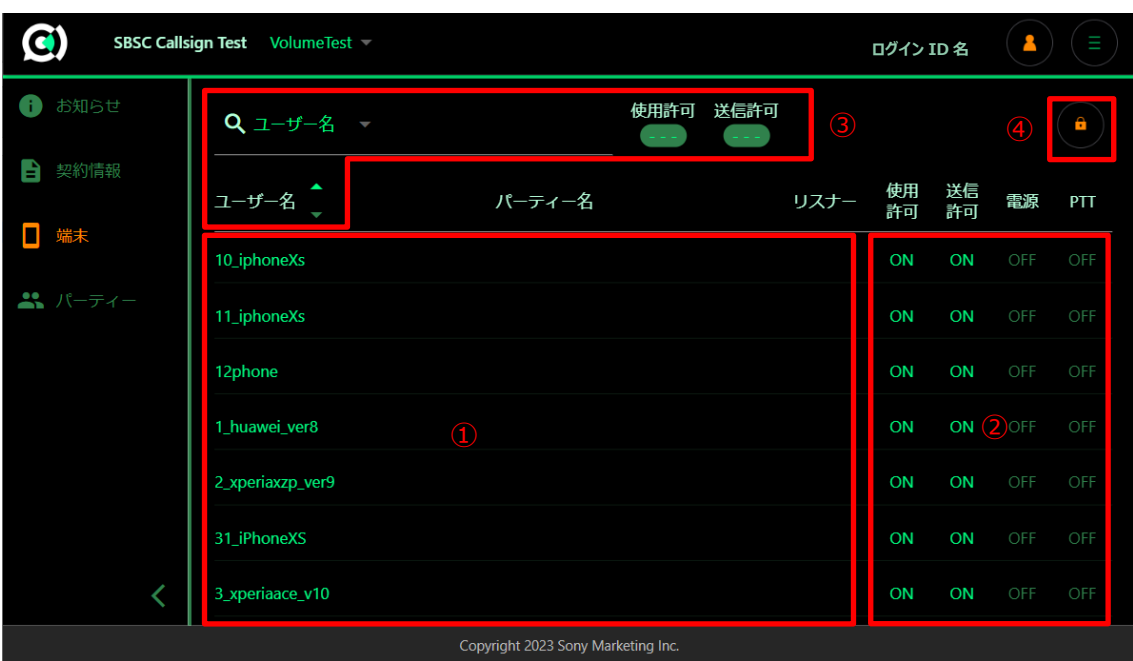

① 登録済端末一覧

登録をおこなった端末(スマートフォン)のユーザー名が表示されます。詳細については「4.1 管理する 端末の登録」をご確認下さい。

端末は登録した順に表示されますが、ユーザー名のタグをクリックして並び替え(昇順もしくは降順)が可 能です。

パーティー登録した端末はパーティー名が表示され、リスナー用 QR コードで登録した端末はリスナーの項 目に✓(チェックマーク)が表示されます。

② 端末の状態監視・制御

端末(スマートフォン)の状態監視および端末の遠隔制御が可能です。詳細については「4.2 端末のリ モート制御」をご確認下さい。

③ 端末の絞り込み、並び替え

表示する端末(スマートフォン)絞り込みや並び替えをすることが可能です。ユーザー名もしくは、パーティ ー名からの検索と、使用および送信許可の ON/OFF から絞り込みができます。

④ 編集ロックボタン

編集ロックを解除することで、端末の登録/削除や制御ができます。操作しない場合は、ロックした状態で ご利用ください。

#### <span id="page-9-0"></span>**3.5 パーティー**

パーティーの登録や編集ができます。詳細については「4.3 パーティーについて」および「4.4 パーティー の登録・変更」をご確認下さい。

Copyright 2024 Sony Marketing Inc.

# <span id="page-10-0"></span>**4 操作手順(インカムとして利用)**

インカムやトランシーバーの基本機能を使用する際に行う操作です。利用開始時は、この手順に沿って操 作ください。

#### <span id="page-10-1"></span>**4.1 使用する端末の登録**

最初に使用する端末(スマートフォン)の登録を行います。登録することで各端末は有償機能を利用で きるようになります。また、複数のプロジェクトに登録することで、プロジェクトを 端末の登録 切り替えて利用できるようになります。

- ① 端末画面を選択し、編集ロックボタンを解除、端末を追加するボタン (+)をクリックします。
- ② 端末用 QR コードが表示されます。
- ③ 端末の Callsign アプリを起動し、QR カメラボタンを押してこの端末用 QR コードを読み込みます。
- ④ 成功すると、Web の端末画面に登録された端末のユーザー名が表示 され、アプリは自動で登録したプロジェクトに切り替わります。

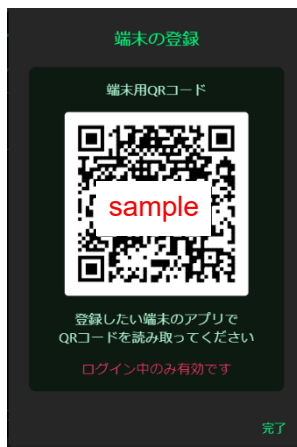

例: OR コードイメージ

既に登録済みの端末の場合は、単にプロジェクトが切り替わるだけになります。また過去に Master Web で登録削除していた場合は新規で登録します。アプリ側では過去データを削除し上書きします。

#### 注意事項

### **端末用 QR コードはログイン中のみ有効な一時的な登録コードになります。ログアウトした場合は、そ の QR コードは利用できません。再度ログインして新しい QR コードを使って登録する必要があります。**

端末のユーザー名は、アプリをインストールしたときに入力したユーザー名がデフォルトとして登録されます。 接続するプロジェクトごとに固有のユーザー名を設定したい場合は、端末側でプロジェクトを切り替えたうえ でユーザー名を変更してください。アプリ側でプロジェクトを変更すると自動でユーザー名が切り替わります。

#### <span id="page-11-0"></span>**4.2 端末のリモート制御**

プロジェクトに接続している登録端末は、アプリの電源 (起動) 状態・PTT 状態がリアルタイムに表示さ れます。編集ロックを解除することで、アプリの電源 ON/OFF、PTT OFF の操作を端末ごとに制御するこ とができます。

端末ごとに使用許可・送信許可を設定できます。使用許可を OFF にした場合は登録済のプロジェクトを 利用できなくなります。送信許可を OFF にした場合は送信だけできなくなります(聞くだけになります)。 デフォルトは両方とも ON です。

端末は1画面(ページ)あたり25端末まで同時に表示できます。端末の数が多い場合は、ユーザー名 やパーティー名、使用許可、送信許可を使って表示を絞り込むことができます。

アプリの起動状態やネットワークの状態によっては制御を受信できないことがあります。その場合は再度操 作してください。

アプリの電源一括制御

アプリの電源制御について 1 台ずつ制御するのではなく、パーティー画面からパーティー単位で一括制御 することができます。

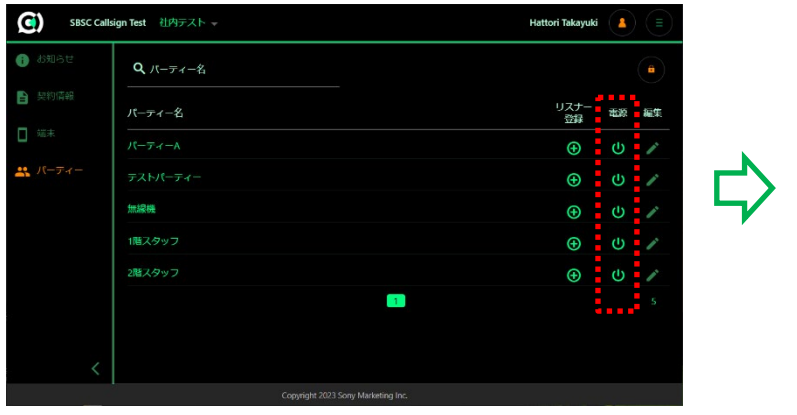

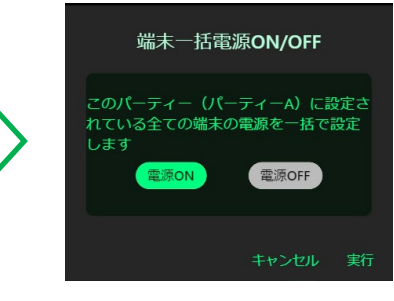

注意事項

**※リモート制御を受ける端末について、OS によって動きが異なります。**

<Android の場合>

制御が即時反映されます。ただしアプリが完全に終了している場合、他のプロジェクトを選択している場合 やネットワークに接続されていない場合は、制御できません。

<iOS/iPadOS の場合>

アプリがフォアグランド(画面に表示されている)状態の場合、Android と同様に、即時反映されます。

アプリがバックグラウンド(画面消灯時や他のアプリがフォアグラウンドにある) 状態の場合もしくはネットワークに接続されていない場合、スマートフォンに、 「電源を入れてください」などのメッセージが通知され、このメッセージを開くと Callsign のアプリの電源が入るなどのリモート制御が行われます。

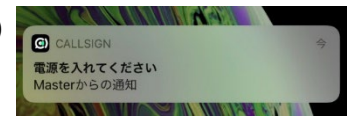

例:電源制御時の表示

#### <span id="page-12-0"></span>**4.3 パーティーについて**

パーティーとは、複数グループを1つにまとめたものです。複数のグループを端末に設定する場合、1 つ 1 つ 設定するのは大変なため、パーティーという単位で複数のグループをまとめることで、端末への複数グループ の登録を簡単にします。

パーティーはMaster Webからのみ作成と割り当てを行うことができ、またパーティーを割り当てられた端末 のグループは強制的に設定され、グループの変更などは一切できなくなります。ただしパーティーで割り当て られたグループのうちどのグループを利用するかの選択はできます。

#### <span id="page-12-1"></span>**4.4 パーティーの登録・変更**

パーティーを利用するには、最初にパーティーを登録します。登録できる最大数は 25 パーティーになります。 1 パーティーあたり 60 グループまで登録できます。

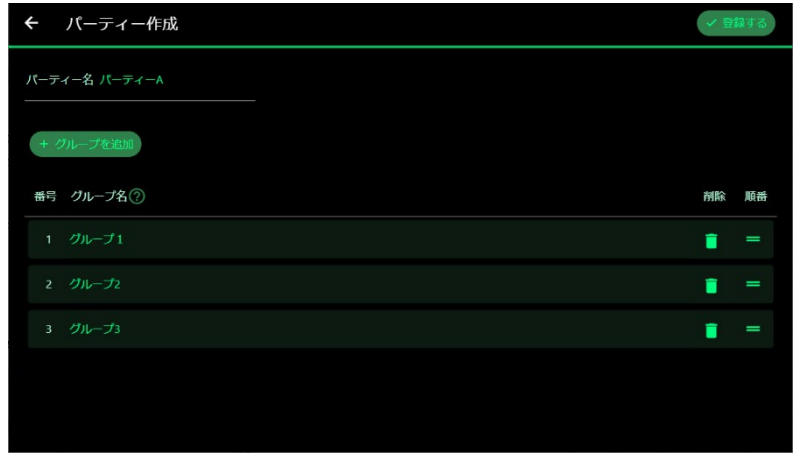

- グループ名 (4 文字以上 16 文字まで、記号・空白は不可)

パーティーで作成するグループは端末で作成するグループとは別になり混信することはありません。パーティ ーに割り当てられていない端末はパーティーで作成したグループにアクセスすることはできません。

ただし、**パーティー間で同一のグループ名を命名した場合は、異なるパーティー名が割り当てられた端 末でも同一グループとみなしてアクセスすることができます。**

パーティーでグループの順番を入れ替えたい場合は、該当グループの順番部分を選択肢、ドラッグ&ドロッ プで移動してください。移動が完了すると自動で番号が割り振られます。

パーティーに登録しているグループ名を変更すると、端末に割り当てしているグループ名も自動的に変更さ れます。グループ名の変更だけであれば、端末への割り当てを再度行う必要はありません。

#### <span id="page-13-0"></span>**4.5 パーティーの端末への割り当て**

端末にパーティーの割り当てを行います。端末を選択するとパーティーに追加・削除のボタンが表示されま す。追加ボタンを押すと登録されたパーティーの選択画面になり、1 つ選んで登録します。同時に登録でき るパーティーは 1 端末 1 パーティーになります。

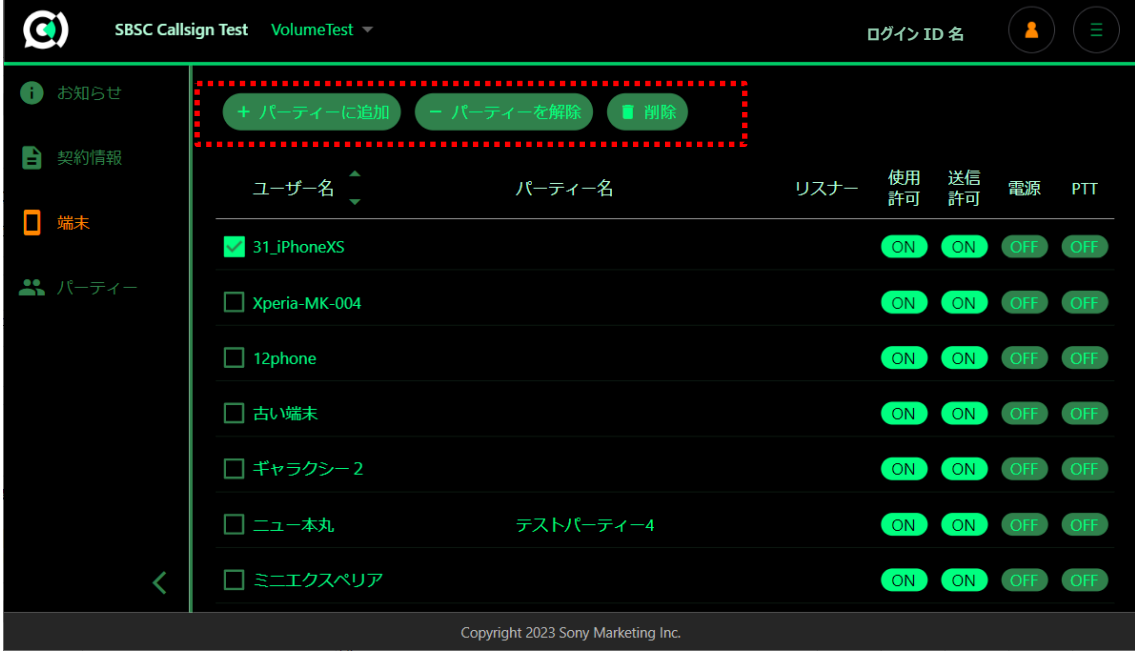

Copyright 2024 Sony Marketing Inc.

#### <span id="page-14-0"></span>**4.6 パーティーの解除**

パーティーの解除ボタンで割り当てを解除することができます。 パーティーを解除すると、パーティー登録前にアプリのグループリスト画面に表示されていたグループは全て 削除されます。再度、登録したい場合は、履歴から再登録してください。

パーティー自体を削除した場合、該当のパーティー割り当てられた端末があった場合は端末のパーティー 設定が解除されます。

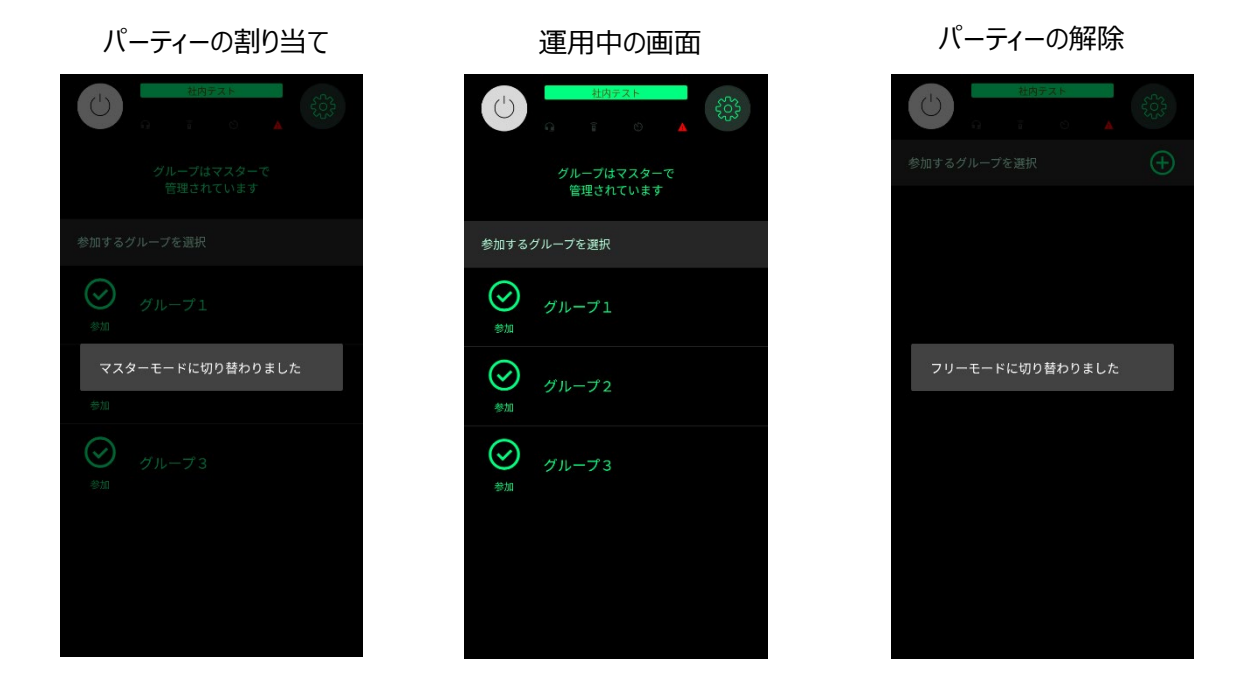

#### 注意事項

ネットワークの状態によっては端末が制御を受信できない場合があります。その場合は電源ボタンを押した ときに状態不一致が判明すると通知メッセージと共に、正しい設定が反映されます。確認のうえ再度電源 ON ボタンを押してください。状態の不一致が発生する場合は Master Web での設定が優先されます。 端末は通知が届かなくても Master Web と異なる使い方はできません。

Copyright 2024 Sony Marketing Inc.

# <span id="page-15-0"></span>**5 操作手順(音声配信として利用)**

音声配信(ラジオ)のような話し手と聞き手が明確に分かれている場合に利用する機能です。聞き手に は送信権限が無く、聞くだけの権限が付与されます。

#### <span id="page-15-1"></span>**5.1 音声を送信する端末の登録**

音声を送信する端末は、「4 操作手順(インカムとして利用)」の手順で登録を行います。端末登録か らパーティー設定までの手順をご確認ください。

#### <span id="page-15-2"></span>**5.2 音声を受信する端末の登録**

音声を受信する(受信のみ、送信はできません)端末の登録を行います。

#### <span id="page-15-3"></span>**5.2.1 パーティーの登録・変更**

受信する端末を登録するにあたり、最初にパーティーの登録が必要になります。パーティーの登録方法は、 「4.4 パーティーの登録・変更」をご確認ください。

#### <span id="page-15-4"></span>**5.2.2 パーティーを音声受信端末へ登録**

受信する端末の登録を行います。リスナー登録することで、各端末はプロジェクトへの端末登録、パーティ ー登録、送信権限がオフの状態で登録されます。

- ① パーティー画面を選択し、編集ロックボタンを解除します。
- ② 登録したいパーティーについて、リスナー登録ボタン(⊕)を押し、リスナー用QRコードを表示します。

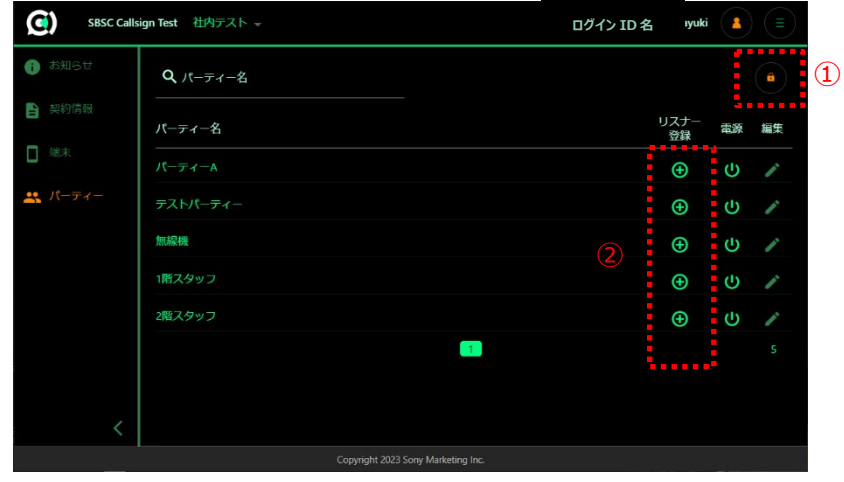

- ③ 端末の Callsign アプリを起動し、カメラボタンを押してこのリスナー用 QR コードを読み込みます。
- ④ 読み込みが完了すると、端末が登録されます。端末側はプロジェクトの 登録とパーティーの登録が行われます。

#### 注意事項

- リスナー用 QR コードは、端末用 QR コードと異なり、**不変でログアウ ト中も有効な登録コードとなります。**

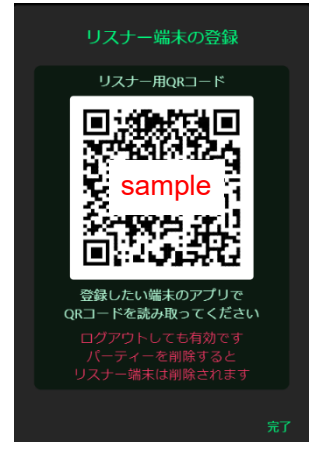

- 既に登録済の端末は、リスナー用 QR コードの読み込みができません。端末画面から、パーティーを 設定して頂くか、端末を一度削除しリスナー用 QR コードを読み込んでください。
- リスナー用QRコードを使って登録した端末について、端末画面から送信権限を付与すると送信もで きるようになります。ただし、パーティーを削除すると端末登録から削除されます。
- 一部のパーティー(本機能を搭載する前に作成したパーティー)では、リスナー用の QR コードが表 示されません。QR コードが表示されない場合は、新たにパーティーを作り直してください。
- 一度作ったパーティーの名称およびグループの名称を変更しても QR コードは変わりません。

#### **5.2.3 パーティーの削除**

<span id="page-16-0"></span>作成したパーティーを Master Web から削除すると、**削除したパーティーのリスナー用 QR コードを使っ て登録した端末は、端末から削除されます**。

Copyright 2024 Sony Marketing Inc.

### <span id="page-17-0"></span>**6 その他**

#### <span id="page-17-1"></span>**6.1 ご使用上の注意**

#### <span id="page-17-2"></span>**6.1.1 遅延について**

スマートフォン端末はネットワークを介して接続しているため遅延があります。またスマートフォン端末がネット ワーク圏外になる場合もあり、その場合は状態が取得できなくなります。また端末の最初の状態を取得す る場合も反映に数秒かかる場合があります。

#### <span id="page-17-3"></span>**6.1.2 ネットワークについて**

使用環境によってはネットワーク上の意図せぬ第三者からアクセスされる可能性があります。ネットワークに 接続する際には、セキュアなネットワークであることをご確認の上ご使用ください。

#### <span id="page-17-4"></span>**6.1.3 複数ブラウザからのアクセスについて**

管理画面を利用するうえで、複数のブラウザなどから同時に同じ Master Web にログインした場合、各ブ ラウザでの操作結果は別のブラウザには反映されないことがあります。同時にログインすることは可能ですが、 動作保証はいたしません。

#### <span id="page-17-5"></span>**6.1.4 Master Web で発行する QR コードの違い**

Master Web から発行する QR コードは、端末用 QR コードとリスナー用 QR コードの 2 つがあります。 主な違いは以下の通りです。

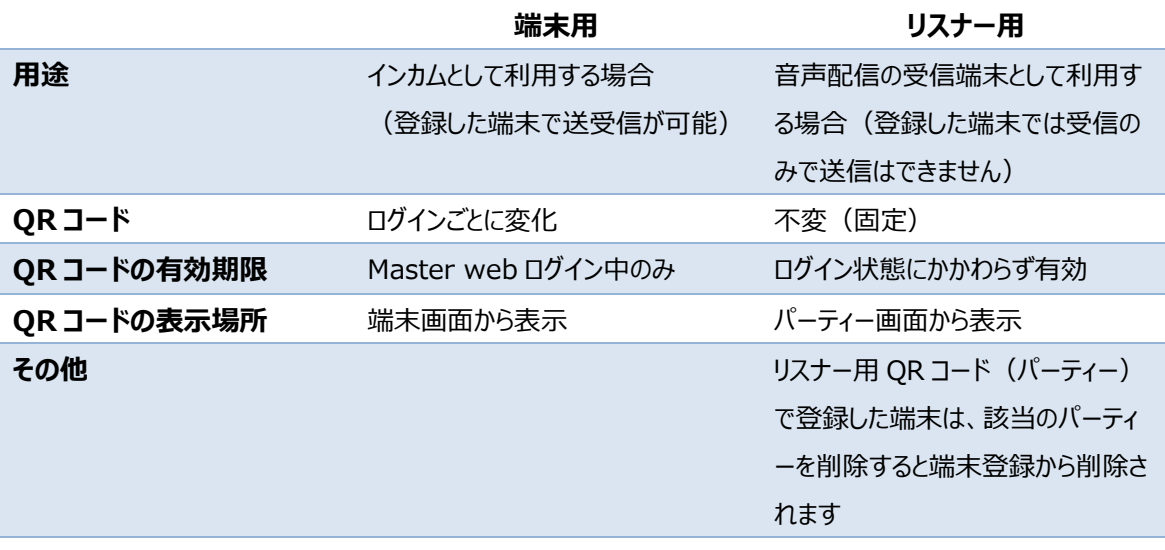

# <span id="page-18-0"></span>**7 お問い合わせ**

製品に関するご質問や有償機能を使用したい場合は、ソニーマーケティング株式会社の Callsign の製 品紹介 web ページからお問い合わせください。

<https://www.sony.jp/professional/solution/callsign/index.html>

Copyright 2024 Sony Marketing Inc.